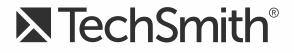

# Camtasia Studio<sup>®</sup> 8.4 Hotkeys Document

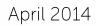

© 2013 TechSmith Corporation. All rights reserved This manual, as well as the software described in it, is furnished under license and may be used or copied only in accordance with the terms of such license. The content of this manual is furnished for informational use only, is subject to change without notice and should not be construed as a commitment by TechSmith Corporation. TechSmith Corporation assumes no responsibility or liability for any errors or inaccuracies that may appear in this manual.

#### Trademarks

Camtasia, Camtasia Relay, Camtasia Studio, Dublt, EnSharpen, Enterprise Wide, Expressshow, Jing, Morae, Rich Recording Technology (RRT), Screencast.com, Show The World, SmartFocus, Snagit, TechSmith, TSCC and UserVue are either registered marks or marks of TechSmith Corporation in the U.S. and/or other countries. This list is not a comprehensive list of all TechSmith Corporation marks. The absence of a name/mark or logo in this notice does not constitute a waiver of any intellectual property rights that TechSmith Corporation has established in any of its product, feature or service names/marks or logos. All other marks are the property of their respective owners.

## Contents

| ontents                                     | iii |
|---------------------------------------------|-----|
| Camtasia Studio Hotkeys & Other Shortcuts   | 4   |
| Recorder Hotkeys                            | 6   |
| PowerPoint Add-In Hotkeys                   | 7   |
| Preview Window Options, Controls, & Hotkeys | 8   |
| Canvas Keyboard Shortcuts                   | 10  |
| Editor Hotkeys & Shortcuts                  | 11  |
| Editor Effects and Elements Hotkeys         | 16  |
| Generic Windows Hotkeys                     | 17  |
| Recorder ScreenDraw Hotkeys                 | 18  |

### **Camtasia Studio Hotkeys & Other Shortcuts**

This guide gives some overview information on hotkeys and keyboard shortcuts and lists all the hotkeys available throughout the Camtasia Studio suite of products.

#### What is a Hotkey?

A hotkey, also called a keyboard shortcut, shortcut key, or keystroke combination, is a key or set of keys that perform a defined function in a software application or computer operating system.

Reducing application tasks and processes to a hotkey often saves the user time and makes software usage easier for those with disabilities.

#### Windows Sticky Keys

When a keyboard shortcut includes the <Shift>, <Ctrl>, <Alt> keys, or the Windows key, the Windows Sticky Keys feature lets you press that key and it remains active until another key is pressed.

This is especially useful for those who might have a difficult time holding down two or more keys at one time.

For example, the keyboard shortcut for Copy is to press and hold the <Ctrl> key and then press the <C> key. When Sticky Keys is turned on, press the <Ctrl > key, and then press the <C> key.

- To **Turn On** Sticky Keys
  - 1. Press the keyboard's < Shift > key five times. You will hear a beep.
  - 2. A dialog box appears with instructions on how to set up the Sticky Keys feature.
- To Turn Off Sticky Keys: Press both of the keyboard's < Shift > keys simultaneously.

Continue with Application Mnemonics.

#### **Application Mnemonics**

A mnemonic is an underlined character found in an application's title bar, menu item, text of a button, and more.

To activate the mnemonic commands in Camtasia Studio:

1. Press <Alt> and the first letter of the menu command. For example, press <Alt + F> to open the File menu. The mnemonic letters appear.

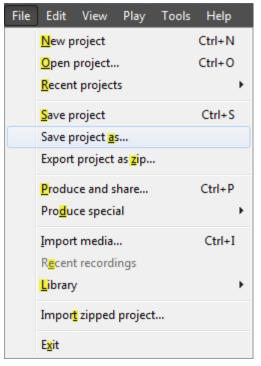

2. While still holding the <Alt> key, press the underlined letter on the keyboard.

### **Recorder Hotkeys**

#### **Default Hotkeys**

| Option         | Default Hotkey                 |
|----------------|--------------------------------|
| Record         | F9                             |
| Pause          | F9                             |
| Stop           | F10                            |
| Marker         | Ctrl + M                       |
| ScreenDraw     | Ctrl + Shift + D               |
| Select Region  | None (You can choose your own) |
| Hide Tray Icon | None (You can choose your own) |
| Mute           | None (You can choose your own) |

#### To Change the Default Settings

Camtasia Recorder > Tools > Options > Hotkeys tab.

To assign record keyboard hotkeys:

- 1. Select a recording function.
- 2. Choose the keystrokes.
- 3. Click OK.

| 🔊 Tools Options                                                                 |                                                         |
|---------------------------------------------------------------------------------|---------------------------------------------------------|
| General Inputs                                                                  | Hotkeys Program                                         |
| Record/Pause<br>Stop<br>Marker<br>ScreenDraw<br>Select Region<br>Hide Tray Icon | Ctrl Shift Alt<br>+ + + + + + + + + + + + + + + + + + + |
|                                                                                 | Restore defaults OK Cancel Help                         |

See also:

- PowerPoint Add-In Hotkeys
- Preview Window Options, Controls, & Hotkeys
- Editor Effects and Elements Hotkeys
- Generic Windows Hotkeys
- Recorder ScreenDraw Hotkeys

### **PowerPoint Add-In Hotkeys**

Use the Camtasia Studio PowerPoint Add-in to record and produce PowerPoint presentations from within Microsoft PowerPoint®.

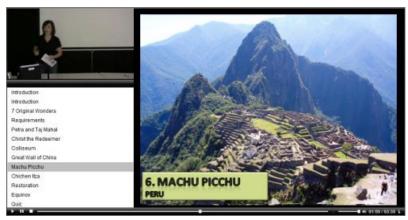

#### **Default Hotkeys**

| Option | Hotkey             |
|--------|--------------------|
| Record | Ctrl + Shift + F9  |
| Pause  | Ctrl + Shift + F9  |
| Stop   | Ctrl + Shift + F10 |

#### To Change the Default Settings

PowerPoint > Add-Ins tab > Camtasia Studio toolbar > Recording Options icon > Record hotkey group

To assign keyboard hotkeys:

- 1. In PowerPoint, click the Recording Options button on the Add-Ins tab
- 2. In the Record hotkey group, select a recording function.
- 3. Create the desired keystrokes.

| Record hotkey |              |   |                      |   |     |         |
|---------------|--------------|---|----------------------|---|-----|---------|
|               | CTRL         |   | SHIFT                |   | ALT |         |
| Record/Pause: | ◄            | + | $\checkmark$         | + |     | + F9 💌  |
| Stop:         | $\checkmark$ | + | $\overline{\bullet}$ | + |     | + F10 - |
|               |              |   |                      |   |     |         |

4. Click OK.

### **Preview Window Options, Controls, & Hotkeys**

The Preview Window plays clips from the Clip Bin, Library, or timeline.

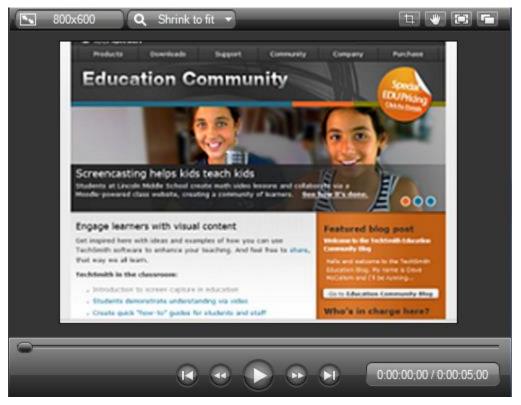

#### **Playback Controls & Hotkeys**

| Preview Window<br>Button | Option        | Hotkey                                                       | Description                                                                |
|--------------------------|---------------|--------------------------------------------------------------|----------------------------------------------------------------------------|
|                          | Previous Clip | Ctrl + Alt + Left Arrow                                      | Move the scrubber to the beginning of the previous clip on the timeline.   |
| •                        | Step Backward | Ctrl + Left Arrow<br>Hold the keys down to<br>rewind.        | Rewind the video frame-by-frame.                                           |
|                          | Play/Pause    | Spacebar                                                     | Start the video from the playhead/scrubber position. Click again to pause. |
|                          | Step Forward  | Ctrl + Right Arrow<br>Hold the keys down to fast<br>forward. | Fast forward the video frame-by-<br>frame.                                 |
|                          | Next Clip     | Ctrl + Alt + Right Arrow                                     | Move the scrubber to the beginning of the next clip on the timeline.       |
|                          | Scrubber      | None<br>Grab and drag the scrubber                           | Indicates the playback progress on the timeline.                           |

| Preview Window<br>Button | Option                               | Hotkey                                                                                                    | Description                                                                                                    |
|--------------------------|--------------------------------------|----------------------------------------------------------------------------------------------------|----------------------------------------------------------------------------------------------------|
| 0:05:10;16 / 0:05:15;26  | Time Code                            | None<br>This is a read-only field.                                                                                                    | Shows the current position of the<br>playhead within the duration of the<br>timeline.<br>The time code displays in<br>Hours:Minutes:Seconds;Frames.                                                                                                    |
|                          | Pan                                  | With Pan icon off, hold <b>Spacebar</b> to toggle Pan on.<br>To engage Pan mode, click the <b>Pan</b> icon, then again to turn off.                                                            | <ul> <li>When zoomed in on the video at a high magnification level, use the pan option to move the video around within the boundaries of the canvas.</li> <li>1. Press and hold <spacebar> key.</spacebar></li> <li>2 Drag media to get the desired view.</li> <li>Or, click the Pan icon.</li> </ul> |
| Γ <b>μ</b>               | Crop                                 | With Crop icon off, hold <b>Alt</b><br>to toggle Crop mode on.<br>Release <b>Alt</b> to escape Crop<br>mode.<br>To engage Crop mode,<br>click the <b>Crop</b> icon, then<br>again to turn off. | <ol> <li>Select media on canvas.</li> <li>Press and hold <alt> key.</alt></li> <li>Drag blue handles to crop media.</li> <li>Or, click Crop icon.</li> </ol>                                                                                                    |
|                          | Full screen                          | Alt + Enter                                                                                                    | <ul> <li>View the entire canvas in full screen mode.</li> <li>Press the Esc key on the keyboard to exit full screen mode.</li> </ul>                                                                                                    |
|                          | Detach / Attach<br>Preview<br>Window | -                                                                                                    | <ul> <li>Click to detach the entire<br/>Preview Window from the<br/>Editor.</li> <li>Click again to reattach the<br/>Preview Window to the Editor.</li> </ul>                                                                                                    |

### **Canvas Keyboard Shortcuts**

| ſ | 1 | These hotkeys are not customizable. |
|---|---|-------------------------------------|
| 1 | - | These notkeys are not customizable. |

| Function                                                                  | Hotkey                                                                                    | To Use                                                                                                    |
|---------------------------------------------------------------------------|-------------------------------------------------------------------------------------------|----------------------------------------------------------------------------------------------------|
| Move Media                                                                |                                                                                           | <ul> <li>Move the selected media on the canvas.</li> </ul>                                                                                  |
|                                                                           | Keyboard Arrow Keys                                                                       | <ul> <li>When in pan mode, moves the view.</li> </ul>                                                                                       |
| Magnify the view of                                                       | Scroll Mouse Wheel                                                                        | Click on canvas then use scroll wheel to                                                                                                    |
| Canvas                                                                    |                                                                                           | increase or decrease the magnification view.                                                                                                |
| Resize Media                                                              | Ctrl                                                                                      | 1. Select media on canvas.                                                                                                    |
|                                                                           |                                                                                           | 2. Press and hold < Ctrl > key.                                                                                                    |
|                                                                           |                                                                                           | 3. Use scroll mouse wheel to increase or decrease size of media.                                                                            |
| Maintain aspect ratio                                                     | Shift                                                                                     | 1. Select media on canvas.                                                                                                    |
| while resizing media                                                      |                                                                                           | 2. Press and hold < Shift> key.                                                                                                    |
|                                                                           |                                                                                           | 3 Drag a handle on the media to change size.                                                                                                |
| Override aspect ratio when resizing                                       | Ctrl                                                                                      | Override maintaining aspect ratio when resizing media.                                                                                      |
|                                                                           |                                                                                           | 1. Select media on canvas.                                                                                                    |
|                                                                           |                                                                                           | 2. Press and hold < Shift> key.                                                                                                    |
|                                                                           |                                                                                           | 3 Drag a handle on the media to change size.                                                                                                |
| Freely Rotate Media (3D)                                                  | Shift + Ctrl                                                                              | 1. Select media on canvas.                                                                                                    |
|                                                                           |                                                                                           | 2. Press and hold < Shift + Alt> key.                                                                                                    |
|                                                                           |                                                                                           | 3 Drag on the media clip to freely rotate in 3D.                                                                                            |
|                                                                           |                                                                                           | <b>Note</b> : Do not use the side handles or rotate handle.                                                                                 |
| Edit media or open task<br>page                                           | Double-click                                                                              | Double-click on any media to edit it or open its task page.                                                                                 |
| Pan                                                                       | With Pan icon off, hold<br><b>Spacebar</b> to toggle Pan on.<br>To engage Pan mode, click | When zoomed in on the video at a high magnification level, use the pan option to move the video around within the boundaries of the canvas. |
|                                                                           | the <b>Pan</b> icon, then again to                                                        | 1. Press and hold <spacebar> key.</spacebar>                                                                                                |
|                                                                           | turn off.                                                                                 | 2 Drag media to get the desired view.                                                                                                    |
|                                                                           |                                                                                           | Or, click the Pan icon.                                                                                                    |
| 日<br>日                                                                    | With Crop icon off, hold Alt                                                              | 1. Select media on canvas.                                                                                                    |
| to toggle Crop mode on.           Crop         Release Alt to escape Crop |                                                                                           | 2. Press and hold <alt> key.</alt>                                                                                                    |
| C. 04                                                                     | mode.                                                                                     | 3 Drag blue handles to crop media.                                                                                                    |
|                                                                           | To engage Crop mode, click<br>the <b>Crop</b> icon, then again to<br>turn off.            | Or, click Crop icon.                                                                                                    |

### **Editor Hotkeys & Shortcuts**

These hotkeys are not customizable.

| Timeline Functions                                             | Hotkey                                                                                                    | Menu Location |  |  |  |
|----------------------------------------------------------------|----------------------------------------------------------------------------------------------------|---------------|--|--|--|
| Play/Pause                                                     | Spacebar                                                                                                    |               |  |  |  |
| Stop playback and return to previous location of the playhead. | Ctrl + Alt + Space                                                                                                    | -             |  |  |  |
| Delete                                                         | Delete key                                                                                                    | -             |  |  |  |
|                                                                | Delete / remove a timeline selection or any selected media clip. For a timeline selection, the delete action spans all unlocked tracks.               |               |  |  |  |
|                                                                | When using Delete, a gap will be left between any clips on the timeline.                                                                              |               |  |  |  |
|                                                                | 1. On the timeline, make a playhead selection or click to select a clip.                                                                              |               |  |  |  |
|                                                                | 2. Press the <delete> key on the keyboard.</delete>                                                                                                   |               |  |  |  |
| Сору                                                           | Ctrl + C                                                                                                    | Edit          |  |  |  |
|                                                                | Copy and place media on clipboard.                                                                                                    |               |  |  |  |
|                                                                | 1. On the timeline, make a playhead selection or click to select a clip.                                                                              |               |  |  |  |
|                                                                | 2. Press the <ctrl +="" c=""> key on the keyboard.</ctrl>                                                                                             |               |  |  |  |
| Cut                                                            | Ctrl + X                                                                                                    | Edit          |  |  |  |
|                                                                | Cut a timeline selection or any selected media clip and<br>place on clipboard. For a timeline selection, the cut<br>action spans all unlocked tracks. |               |  |  |  |
|                                                                | When using Cut, the gap between any clips on the timeline is stitched together.                                                                       |               |  |  |  |
|                                                                | 1. On the timeline, make a playhead selection or click to select a clip.                                                                              |               |  |  |  |
|                                                                | 2. Press the <ctrl +="" x=""> key on the keyboard.</ctrl>                                                                                             |               |  |  |  |
| Paste                                                          | Ctrl + V                                                                                                    | Edit          |  |  |  |
| Redo                                                           | Ctrl + Y                                                                                                    | Edit          |  |  |  |
| Undo                                                           | Ctrl + Z                                                                                                    | Edit          |  |  |  |
| Split                                                          | S                                                                                                    | Edit          |  |  |  |
| Split All                                                      | Ctrl + Shift + S                                                                                                    | Edit          |  |  |  |
| Crop                                                           | With Crop icon off, hold <b>Alt</b> to toggle Crop mode on.<br>Release <b>Alt</b> to escape Crop mode.                                                | Edit          |  |  |  |
|                                                                | To engage Crop mode, click the <b>Crop</b> icon, then again to turn off.                                                                              |               |  |  |  |
|                                                                | 1. Select media on canvas.                                                                                                    |               |  |  |  |
|                                                                | 2. Press and hold <alt> key.</alt>                                                                                                    |               |  |  |  |
|                                                                | 3 Drag blue handles to crop media.                                                                                                    |               |  |  |  |
|                                                                | Or, click Crop icon.                                                                                                    |               |  |  |  |

| Timeline Functions            | Hotkey                                                                                                    | Menu Location |
|-------------------------------|----------------------------------------------------------------------------------------------------|---------------|
| Stitch Media                  | Ctrl + Alt + I                                                                                                    | Edit          |
| (Joins media clips together.) |                                                                                                    |               |
| Select All                    | Ctrl + A                                                                                                    | -             |
| Group                         | Ctrl + G                                                                                                    | -             |
| Ungroup                       | Ctrl + U                                                                                                    | -             |
| Add to Library                | Ctrl + Shift + A                                                                                                    | Edit          |
| Record the Screen             | Ctrl + R                                                                                                    | Tools         |
| Camtasia Studio Help          | F1                                                                                                    | Help          |
| Insert time (blank space) for | Right-click > Insert Time                                                                                                    | -             |
| timeline selection            | This action inserts a blank space across all unlocked tracks. The amount of inserted space is determined by the size of the playhead selection.              |               |
|                               | <ol> <li>Make sure the green in-point is located where the<br/>space is<br/>to <u>begin</u>.</li> </ol>                                                      |               |
|                               | 2. Make a playhead selection.                                                                                                    |               |
|                               | 3. Right-click the selection and choose Insert space.                                                                                                    |               |
| Insert blank space            | Shift + Drag                                                                                                    | -             |
|                               | This action inserts a blank space on a track. The amount of space is determined by dragging.                                                                 |               |
|                               | 1. Select a clip on the timeline where space is to begin.                                                                                                    |               |
|                               | 2. Press and hold <shift>.</shift>                                                                                                    |               |
|                               | 3. Drag media to create the space.                                                                                                    |               |
|                               | To insert space on more than one track at a time, hold <shift> and select a media clip on each track. When clips are selected, drag to create space.</shift> |               |
| Extend range selection        | <ul> <li>Shift + Arrow key left – to move green playhead left.</li> <li>Shift + Arrow key right – to move red playhead right.</li> </ul>                     | -             |
| Toggle Clip Bin / Library     | Ctrl + B                                                                                                    | -             |

| Project Options   | Hotkey   | Menu Location |
|-------------------|----------|---------------|
| Save project      | Ctrl + S | File          |
| New project       | Ctrl + N | File          |
| Open project      | Ctrl + O | File          |
| Import media      | Ctrl + I | File          |
| Export audio as   | Ctrl + D | File          |
| Export frame as   | Ctrl + F | File          |
| Produce and share | Ctrl + P | File          |

| Video Playback in Preview Window | Hotkey                  | Menu Location |
|----------------------------------|-------------------------|---------------|
| Play                             | Ctrl + Spacebar         | Play          |
| Play from beginning              | Ctrl + Shift + Spacebar | Play          |
| Jump to beginning                | Ctrl + Home             | Play          |
| Jump to beginning select         | Ctrl + Shift + Home     | -             |

| Video Playback in Preview Window | Hotkey                    | Menu Location |
|----------------------------------|---------------------------|---------------|
| Previous clip                    | Ctrl + Alt + Left         | Play          |
| Previous clip select             | Ctrl + Shift + Alt + Left | -             |
| Step forward                     | Ctrl + Right              | Play          |
| Seek forward select              | Ctrl + Shift + Right      | -             |
| Step backward                    | Ctrl + Left               | Play          |
| Step backward select             | Ctrl + Shift + Left       | -             |
| Stop                             | Ctrl + Alt + Spacebar     | Play          |

| Timeline View                                   | Hotkey                                                                      | Menu Location |
|-------------------------------------------------|-----------------------------------------------------------------------------|---------------|
| Show marker view                                | Ctrl + M                                                                    | View          |
| Show quiz view                                  | Ctrl + Q                                                                    | View          |
| Zoom in                                         | Ctrl + Plus                                                                 | View          |
| Zoom out                                        | Ctrl + Minus                                                                | View          |
| Zoom to fit                                     | Ctrl + F9                                                                   | View          |
| Zoom to max                                     | Ctrl + F11                                                                  | View          |
| Zoom to selection                               | Ctrl + F10                                                                  | View          |
| Full screen view                                | Alt + Enter                                                                 | View          |
| Quit full screen view                           | Esc                                                                         | View          |
| Scroll timeline horizontally with the playhead. | Left Arrow (moves playhead to the left)<br>Right Arrow (moves to the right) |               |

| Timeline Navigation                                                                                                    | Hotkey                                                           | Menu Location |
|----------------------------------------------------------------------------------------------------|------------------------------------------------------------------|---------------|
| Select Next Clip                                                                                                    | Ctrl + Shift + Alt + Right Arrow                                 | -             |
| Select Previous Clip                                                                                                    | Ctrl + Shift + Alt + Left Arrow                                  | -             |
| Snapping                                                                                                    | Ctrl                                                             | -             |
| Ctrl is a toggle for the snapping options.                                                                                      | Press <ctrl> while dragging to toggle on or off snapping.</ctrl> |               |
| If Snapping to Media is<br>OFF under View->Timeline<br>Snapping > Clip Edges,<br>then holding Ctrl will snap<br>to media edges. |                                                                  |               |
| If Snapping to media is ON,<br>holding control will not snap<br>to media edges.                                                 |                                                                  |               |
| Select from current position to the end of the timeline                                                                         | Ctrl + Shift + End                                               | -             |
| Select from current position to the beginning of the timeline                                                                   | Ctrl + Shift + Home                                              | -             |
| Make a selection step-by-step                                                                                                   | Ctrl + Shift + Right Arrow                                       | -             |
|                                                                                                    | Or                                                               |               |
|                                                                                                    | Ctrl + Shift + Left Arrow                                        |               |

| Timeline Navigation                                               | Hotkey                                                                            | Menu Location |
|-------------------------------------------------------------------|-----------------------------------------------------------------------------------|---------------|
| Ripple Trim                                                       | Hold <shift> and drag end of media clip to trim in or</shift>                     | -             |
| Moves media on track to left or<br>right when trimming media clip | trim out.                                                                         |               |
| Ripple Move                                                       | Shift                                                                             | -             |
| Ripple move media on track to                                     | 1. Click to select clip on timeline.                                              |               |
| left or right                                                     | 2. Hold <shift> and drag media clip left or right.</shift>                        |               |
| Ripple Move Multiple Clips                                        | Shift                                                                             | -             |
| Ripple move media on track to left or right                       | 1. Hold <shift> and click to select multiple media clips on the timeline.</shift> |               |
|                                                                   | 2. Hold <shift> and drag media clip left or right.</shift>                        |               |
| Ripple Move at Playhead                                           | All media clips at location of playhead will be split.                            | -             |
| Moves ALL media at the point                                      | 1. Position playhead.                                                             |               |
| of the playhead.                                                  | 2. Hold <shift> and drag playhead.</shift>                                        |               |
| Step Backward                                                     | Left Arrow Repeated                                                               | -             |
| Rewind                                                            | Left Arrow                                                                        | -             |
|                                                                   | Hold the key down to rewind                                                       |               |
| Step Forward                                                      | Right Arrow Repeated                                                              | -             |
|                                                                   |                                                                                   |               |
| Fast Forward                                                      | Right Arrow                                                                       | -             |
|                                                                   | Hold the key down to fast forward                                                 |               |
| Previous Clip                                                     | Ctrl + Alt + Left Arrow                                                           | -             |
| Next Clip                                                         | Ctrl + Alt + Right Arrow                                                          | -             |
| Next clip select                                                  | Ctrl + Shift + Alt + Right                                                        | -             |
| Jump to end of timeline                                           | Ctrl + End                                                                        | -             |
| Jump to end select                                                | Ctrl + Shift + End                                                                | -             |
| Jump to beginning of timeline                                     | Ctrl + Home                                                                       | -             |

| Zoom View of Timeline |                                |
|-----------------------|--------------------------------|
| Zoom In               | Ctrl + Plus                    |
|                       | -or-                           |
|                       | Ctrl + Mouse scroll wheel up   |
| Zoom Out              | Ctrl + Minus                   |
|                       | -or-                           |
|                       | Ctrl + Mouse scroll wheel down |
| Zoom to Fit           | Ctrl + F9                      |
|                       | -or-                           |
|                       | Ctrl + Mouse scroll wheel down |
| Zoom to Maximum       | Ctrl + F11                     |
|                       | -or-                           |
|                       | Ctrl + Mouse scroll wheel up   |
| Zoom to Selection     | Ctrl + F10                     |

| Marker & Quiz           |                  |  |
|-------------------------|------------------|--|
| Select between Markers  | Ctrl + Shift + [ |  |
|                         | Or               |  |
|                         | Ctrl + Shift +]  |  |
| Previous Marker         | Ctrl + [         |  |
| Select Previous Marker  | Ctrl + Shift + [ |  |
| Next Marker             | Ctrl + ]         |  |
| Select Next Marker      | Ctrl + Shift + ] |  |
| Show / Hide Marker View | Ctrl + M         |  |
| Show / Hide Quiz View   | Ctrl + Q         |  |

### **Editor Effects and Elements Hotkeys**

#### **Default Hotkeys**

| Option               | Hotkey | Configurable?   |
|----------------------|--------|-----------------|
| Add Callout          | С      | Yes             |
|                      |        | Tools > Options |
| Add Caption          | A      | Yes             |
|                      |        | Tools > Options |
| Add Quiz             | Q      | Yes             |
|                      |        | Tools > Options |
| Add Transition       | Т      | Yes             |
|                      |        | Tools > Options |
| Add Visual Animation | Z      | Yes             |
|                      |        | Tools > Options |
| Add Marker           | М      | Yes             |
|                      |        | Tools > Options |
| Extend frame         | E      | Yes             |
|                      |        | Tools > Options |
| Split                | S      | Yes             |
|                      |        | Tools > Options |

#### To Change the Default Settings

Camtasia Studio > Tools > Options > Hotkeys tab

The options in the Hotkeys tab allow you to change the default hotkeys for adding elements or effects (callouts, zoom keyframes, etc.) to the timeline.

To assign hotkeys:

- 1. Select a command from the scrolling list.
- 2. Create the desired hotkey combination.
- 3. Click OK.

| Options                                                                                                    | 22                                                       |
|----------------------------------------------------------------------------------------------------|----------------------------------------------------------|
| Program Partners Upgrade                                                                                                    | Options Hotkeys Help us improve                          |
| Command hotkey<br>Add callout<br>Add visual animation<br>Add caption<br>Add transition<br>Add marker<br>Add quiz<br>Split<br>Extend frame | Add a visual animation where the playhead is positioned. |
| 4                                                                                                    |                                                          |
|                                                                                                    | Restore defaults                                         |
|                                                                                                    | OK Cancel Help                                           |

### **Generic Windows Hotkeys**

These hotkeys work in most Windows applications.

| Option                          | Hotkey                                                      |
|---------------------------------|-------------------------------------------------------------|
| Ctrl + C                        | Сору                                                        |
| Ctrl + X                        | Cut                                                         |
| Ctrl + V                        | Paste                                                       |
| Ctrl + N                        | New                                                         |
| Ctrl + S                        | Save                                                        |
| Ctrl + O                        | Open                                                        |
| Ctrl + P                        | Print                                                       |
| Ctrl + Z                        | Undo                                                        |
| Ctrl + A                        | Select all                                                  |
| F1                              | Open help                                                   |
| Alt + First letter of menu item | Activate menu bar                                           |
| Alt + Space                     | Display system menu                                         |
| Escape                          | Remove focus from current control/menu, or close dialog box |
| Ctrl + F4                       | Close tab or child window                                   |

### **Recorder ScreenDraw Hotkeys**

When using ScreenDraw, all drawing is permanently burned into the recording and cannot be changed or removed. Adding arrows or callouts in Camtasia Studio Editor after recording creates a similar effect. However, arrows and callouts in Camtasia Studio can be edited.

Add drawing effects like arrows and circles over the screen as your record with ScreenDraw.

#### **ScreenDraw Hotkeys**

These hotkeys are not customizable.

When recording the full screen, use the ScreenDraw hotkeys to enable ScreenDraw and to change the tools. You can change the tool, color, or width of the drawing tools.

| Option            | Hotkey           |
|-------------------|------------------|
| Program Options   |                  |
| Enable ScreenDraw | Ctrl + SHIFT + D |
| Tool Width        | 1 through 8      |
| Undo              | Ctrl + Z         |
| Redo              | Ctrl + Y         |
| Exit ScreenDraw   | ESC              |
| Shape             |                  |
| Frame             | F                |
| Highlight         | Н                |
| Ellipse           | E                |
| Pen               | Р                |
| Line              | L                |
| Arrow             | A                |
| Color             |                  |
| Black             | К                |
| Blue              | В                |
| Cyan              | С                |
| Green             | G                |
| Yellow            | Y                |
| White             | W                |
| Magenta           | М                |
| Red               | R                |

See also:

- Recorder Hotkeys
- PowerPoint Add-In Hotkeys
- Preview Window Options, Controls, & Hotkeys
- Editor Effects and Elements Hotkeys
- Generic Windows Hotkeys